**1**

**Onde devo ir para acessar a página do SAPS e submeter o projeto?**

Você pode acessar a página do SAPS por meio do seguinte link: [https://setrem.edu.br/saps/.](https://setrem.edu.br/saps/)

# **Orientações para a submissão de projetos no SAPS**

Olá, acadêmico(a)! Espero que esteja bem. Este documento é um tutorial para você seguir na hora de submeter um projeto no SAPS. Aqui você encontra informações sobre como acessar a página do SAPS, onde selecionar o tipo de evento, a categoria, a área, o eixo, o tema, como fazer o upload do resumo expandido, como cadastrar os autores e validar o e-mail e ainda, de que forma aceitar o termo de publicação do resumo.

Para submeter o seu projeto de pesquisa, você precisa localizar o ícone destacado na Figura 01.

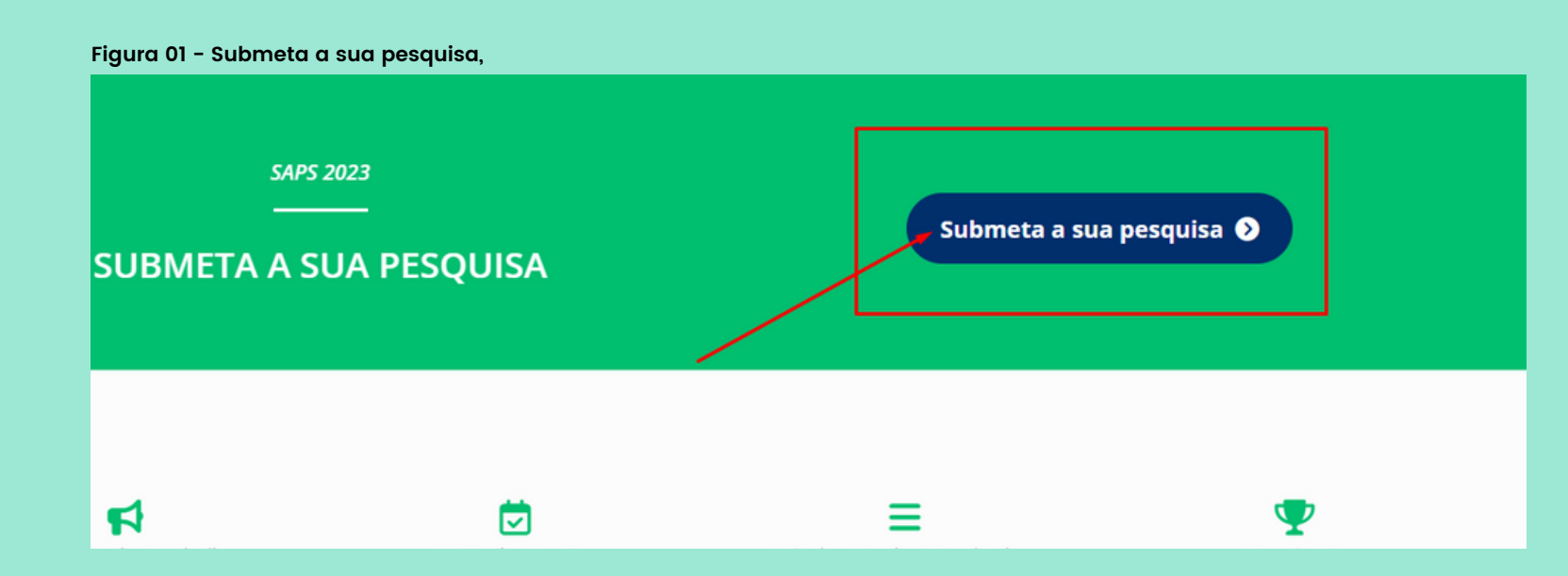

Caso deseja inscrever-se como ouvinte, basta clicar diretamente sobre o ícone destacado na Figura 02, que também esta disponível no site [https://setrem.edu.br/saps/.](https://setrem.edu.br/saps/)

### **Figura 02 - Inscrição para ouvintes.**

1 (SAPS) é um evento tradicional, promover, estimular e incentivar tação e a publicação de produções Inscrições para ouvintes  $\bm{\odot}$ 

IMPORTANTE: O número de horas presente no certificado de Ouvinte varia de acordo com a auantidade de noites destinadas às apresentações de cada área, o que é determinado pelo número de trabalhos aprovados.

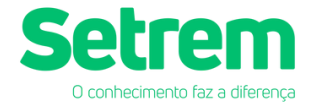

**2 Passo <sup>a</sup> passo para inscrição**

**3 Orientações ao cadastrar <sup>o</sup> item <sup>5</sup> na inscrição: Tema da Pesquisa**

Após ter localizado um dos ícones citados anteriormente, o acadêmico(a) deverá localizar o item "Submissão de Trabalho", conforme destacado na Figura 03.

Logo em seguida, na mesma tela, será necessário selecionar o evento do qual deseja participar e clicar em "Avançar".

Além do acadêmico(a) informar o Título do projeto, selecionar o tipo de submissão  $\checkmark$  (Resumo Expandido) o mesmo deverá realizar o Upload do arquivo conforme a Figura 04.

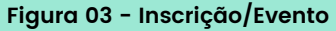

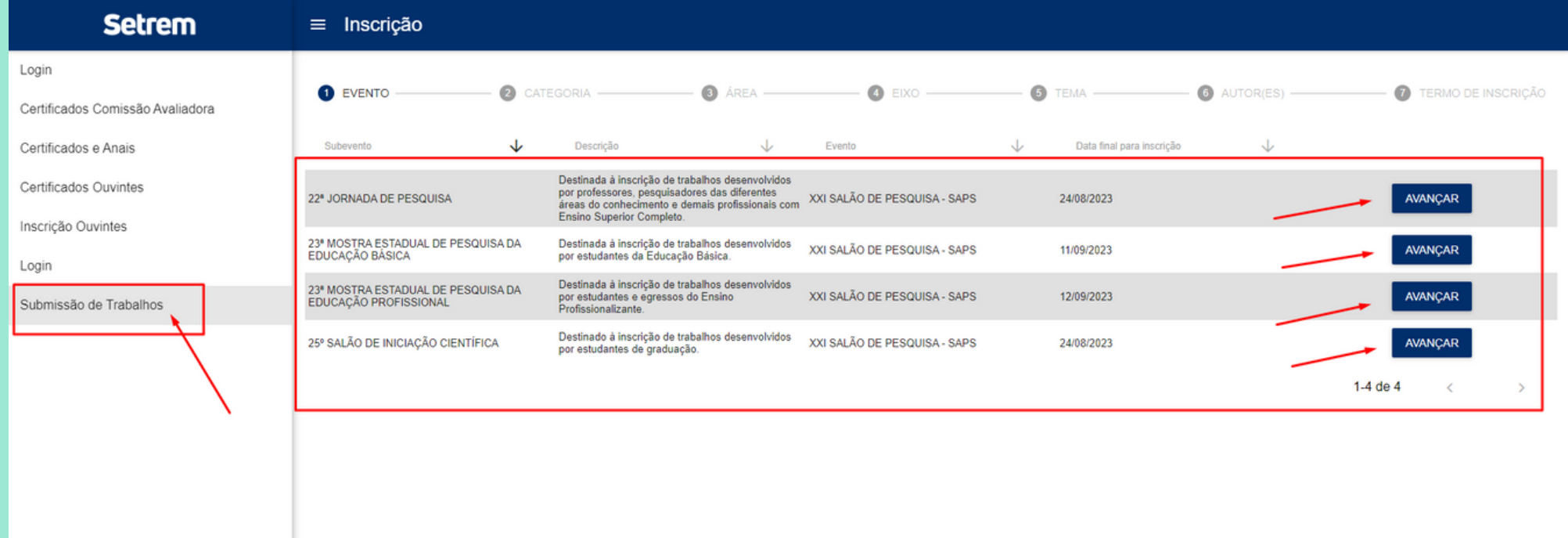

Os próximos passos deverão ser selecionados conforme a categoria da pesquisa, a área do desenvolvimento, o eixo, e, por fim, a delimitação do tema, que vai precisar de uma atenção especial.

Observação importante: Caso o aluno tiver alguma dúvida sobre qual evento, categoria, área ou eixo selecionar, o mesmo deve contatar o professor(a) orientador(a) do projeto.

Nesta etapa é fundamental que o Resumo Expandido esteja no formato .PDF.

#### **Figura 04 - Upload do Arquivo em .PDF**

Faça upload de seu arquivo PDF:

Escolher arquivo Nenhum arquivo escolhido

OBS: Apenas serão aceitos arquivos PDF

**AVANCAR** 

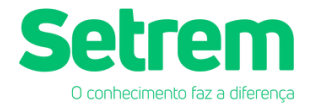

## **4 Orientações ao cadastrar o(os) autor(es) no item <sup>06</sup>**

Nessa etapa, ao cadastrar o(os) autor(es) será necessário validar o e-mail, conforme destacado na Figura 05. Para tanto, basta clicar sobre o botão "Enviar e-mail com o código de verificação".

Assim que clicar sobre esse botão, será disparado uma mensagem para o e-mail cadastrado. A mensagem estará no seguinte formato, conforme a Figura 06.

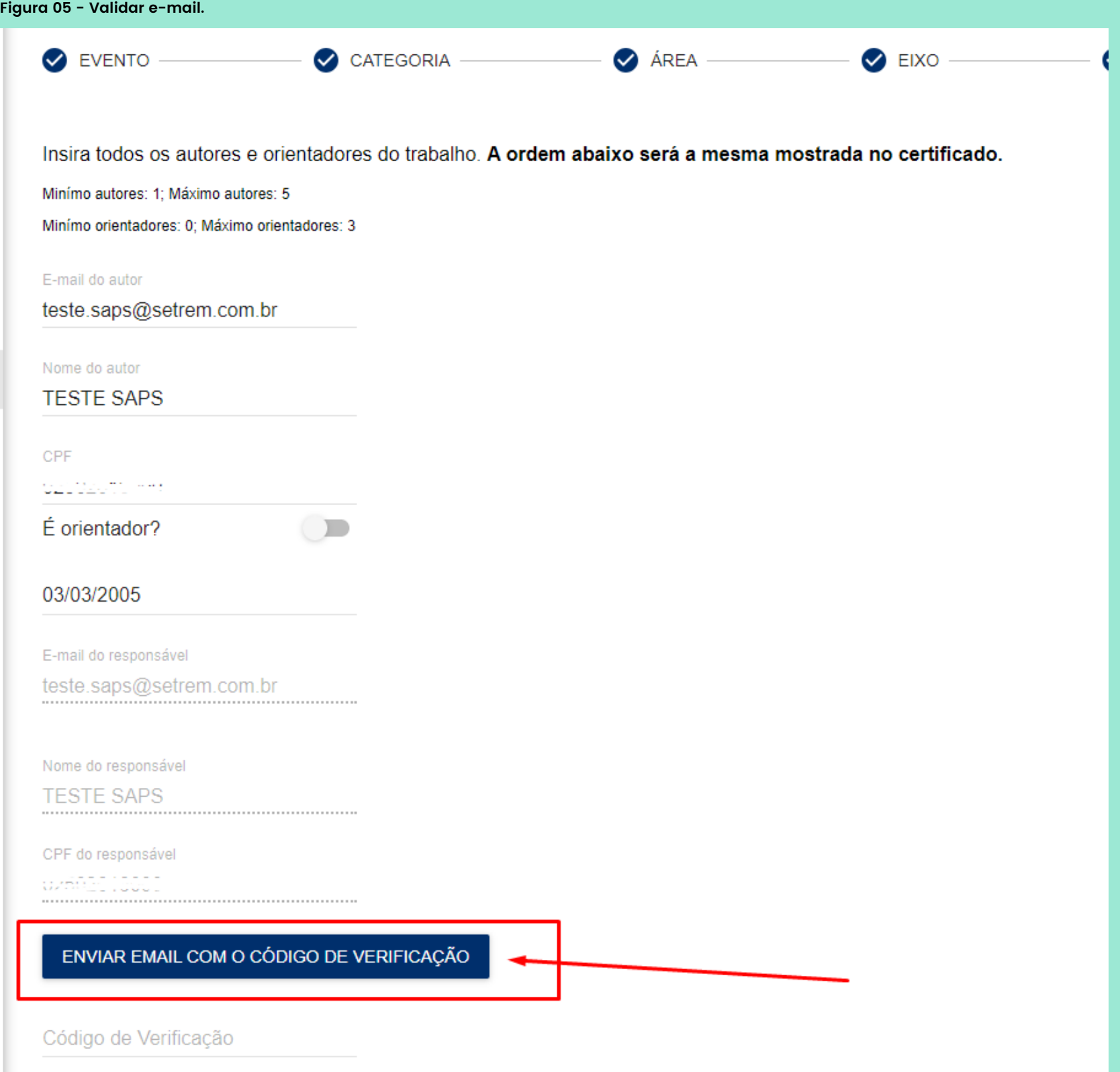

### **Figura 06 - Código de Verificação de e-mail.**

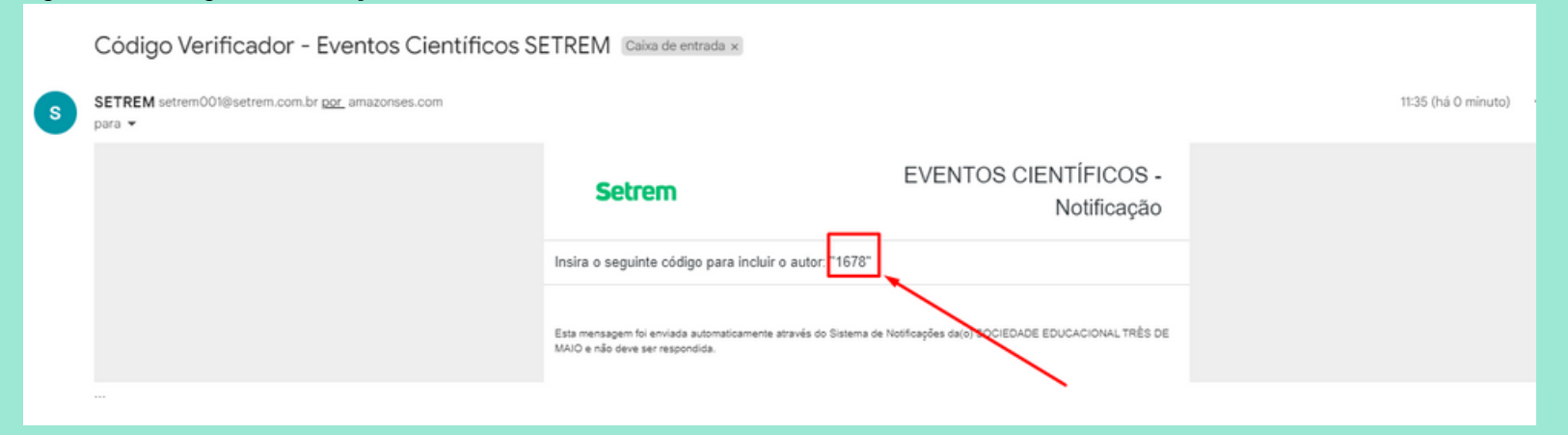

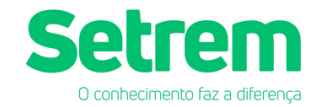

O código de verificação recebido anteriormente, deverá ser inserido no campo destacado na Figura 07. E logo em seguida, o autor deverá ser adicionado.

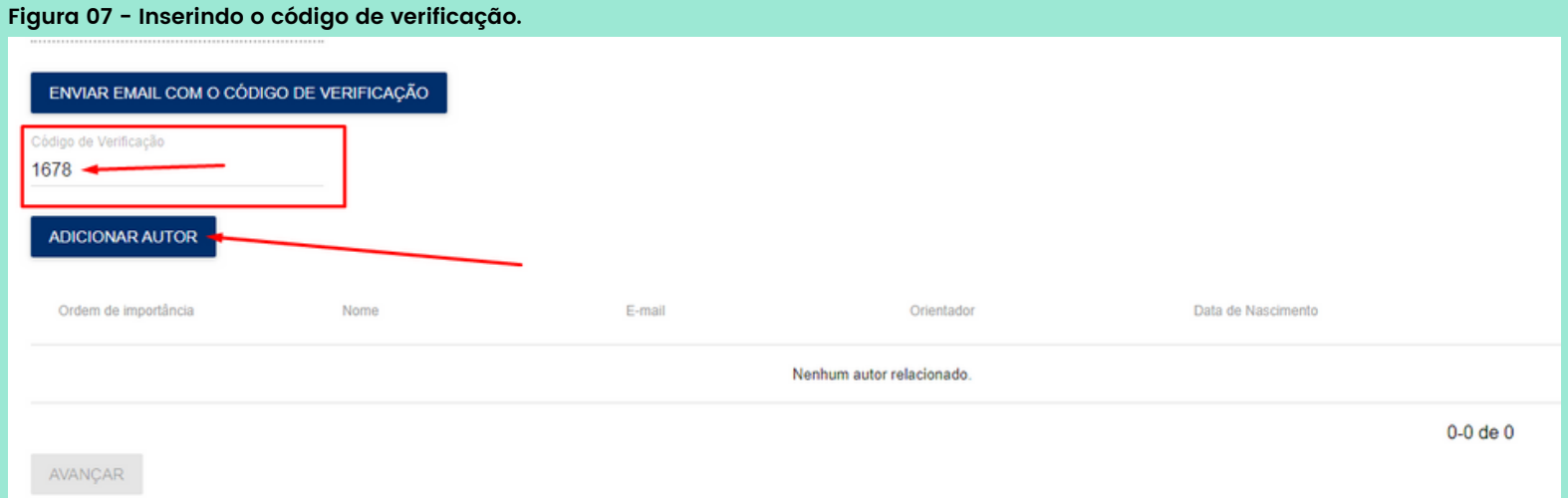

Se o sistema não apontar nenhum erro, é por que o e-mail cadastrado está de acordo com o código recebido e informado.

Observação importante: Caso o acadêmico não receber o código, é porque o mesmo cadastrou o e-mail errado. Para tanto, é preciso reiniciar a inscrição e inserir o e-mail corretamente. Ou ainda, orientamos que verifique a caixa de Spam.

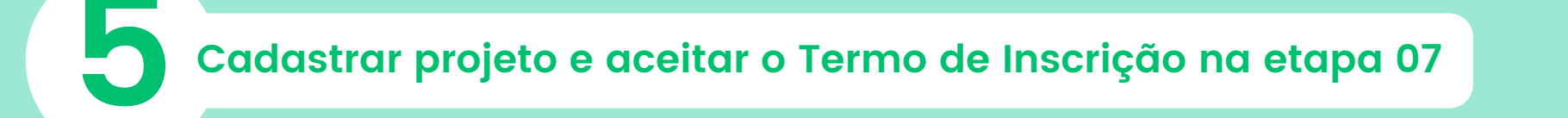

Depois que o acadêmico(a) inseriu o(os) autores e orientador(es) do projeto, o mesmo vai avançar para a etapa 07 da inscrição.

Conforme é possível visualizar na Figura 08, o aluno seguirá para uma tela na qual será preciso marcar uma caixa de seleção com a seguinte frase: "Li e entendi os próximos passos para concluir a inscrição"

A partir do que foi mencionando anteriormente, ele deve marcar a caixinha e clicar sobre o botão "Cadastrar Projeto".

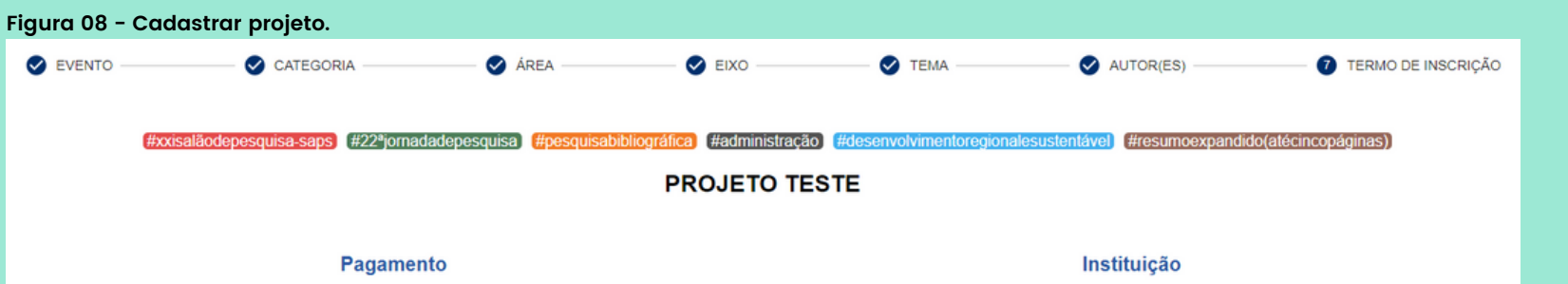

Aguardando finalização da inscrição

**SETREM** 

Autor(es)

#### **Aceitou Termo**

**TESTE SAPS (A)** 

**X** TESTE SAPS (A)

#### de Inscrição e geração de bole

Para passar para a próxima fase de submissão todos os autores deverão dar o aceite no termo enviado nos seus respectivos emails. Apenas após todos os autores aceitarem o termo, será enviado para o autor que inscreveu o projeto um link que permitirá seguir para a etapa de pagamento.

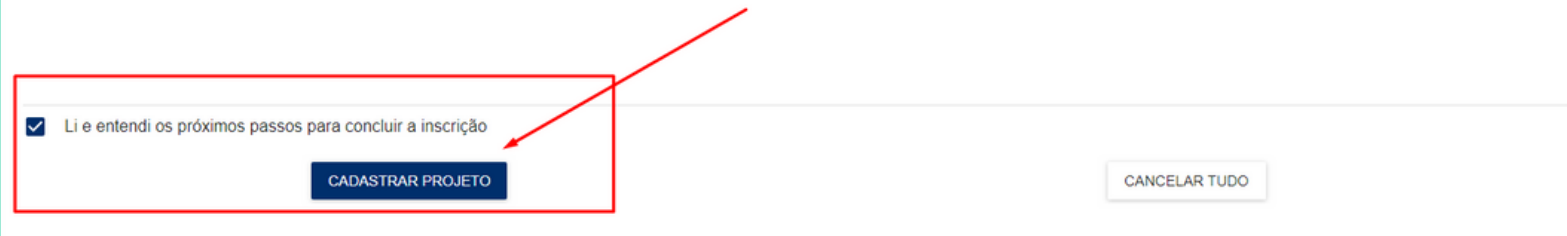

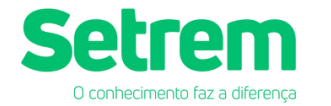

**É válido ressaltar que o orientador não precisará validar o e-mail.**

Na sequência, para finalizar a inscrição, todos os autores do projeto irão precisar aceitar um termo de inscrição. Esse termo será enviado no e-mail cadastrado anteriormente. A Figura 09 retrata como que esse e-mail vai aparecer na caixa de entrada.

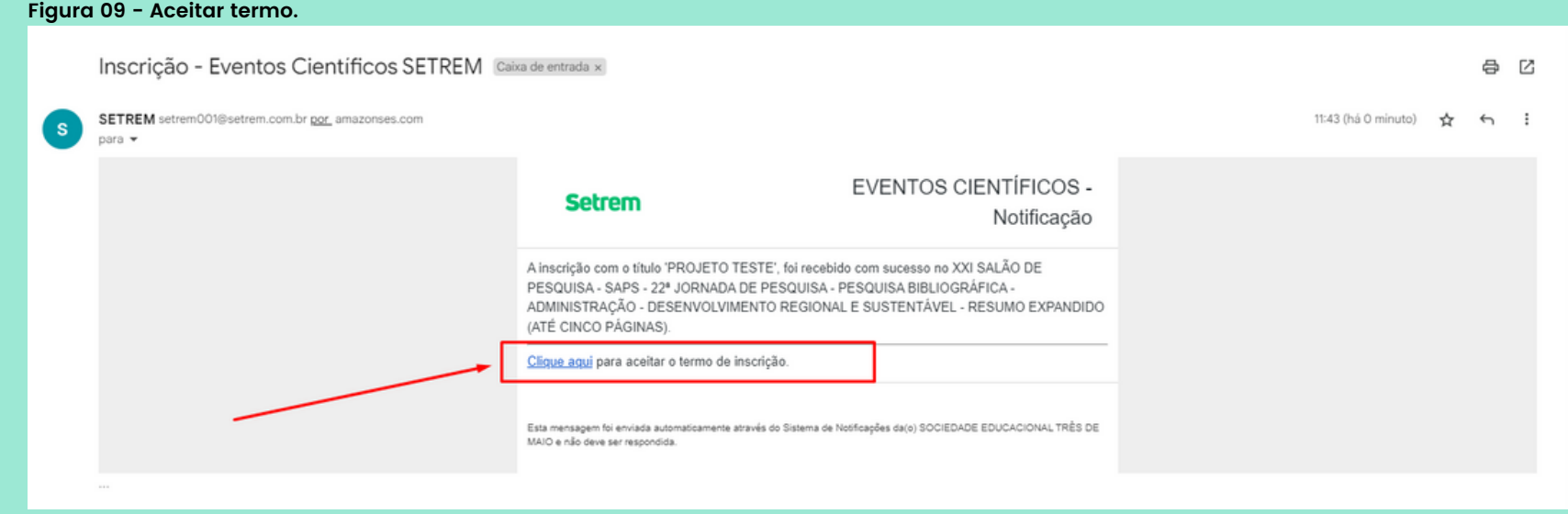

• Quando aparecer o ícone verde  $\Box$  ao lado do nome de cada autor e orientador, é porque o termo já foi assinado e o projeto está apto para seguir com o pagamento.

Na Figura 09, também está destacado que o autor deve clicar sobre o botão "clique aqui" para aceitar o termo de inscrição. Ao fazer este processo, ele será direcionado novamente para o sistema do SAPS e o termo terá sido aceito.

• Quando aparecer o ícone em vermelho  $\bullet$  ao lado do nome de cada autor e orientador, é por que o termo ainda não foi assinado e por hora também não poderá seguir para o pagamento.

A Figura 10, representa um projeto que teve o termo aceitado.

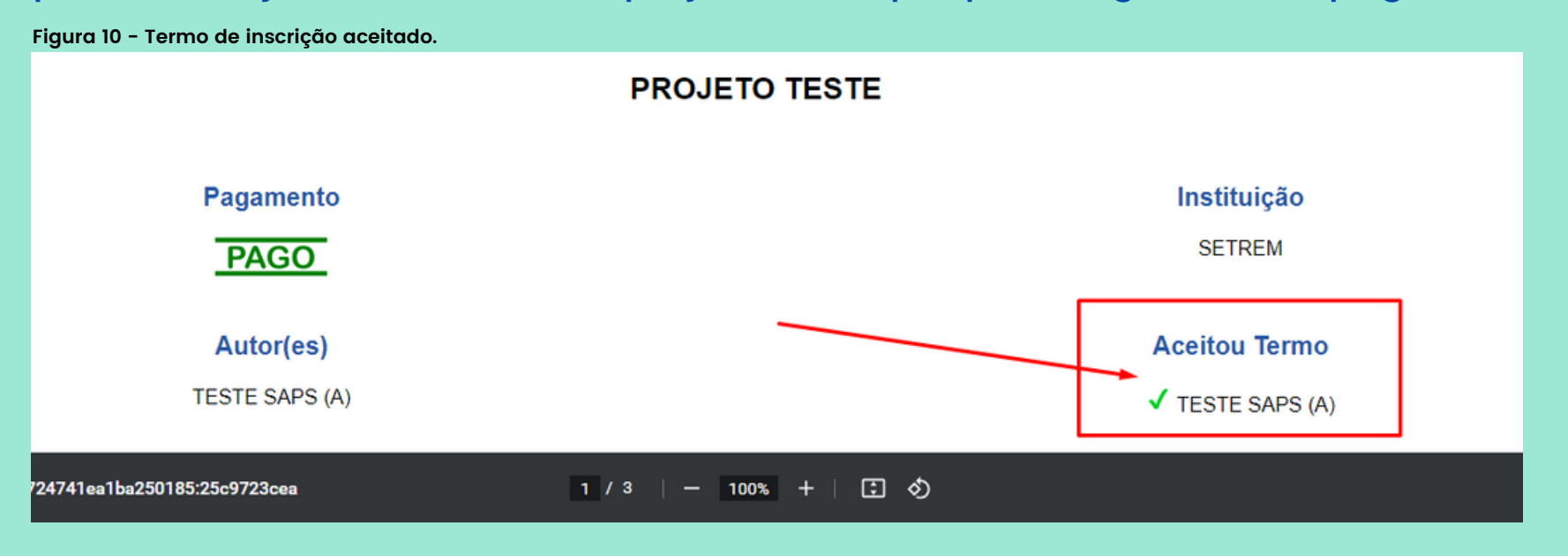

A Figura 11, representa um projeto que não teve o termo aceito.

**Figura 11 - Termo de inscrição não aceitado.**

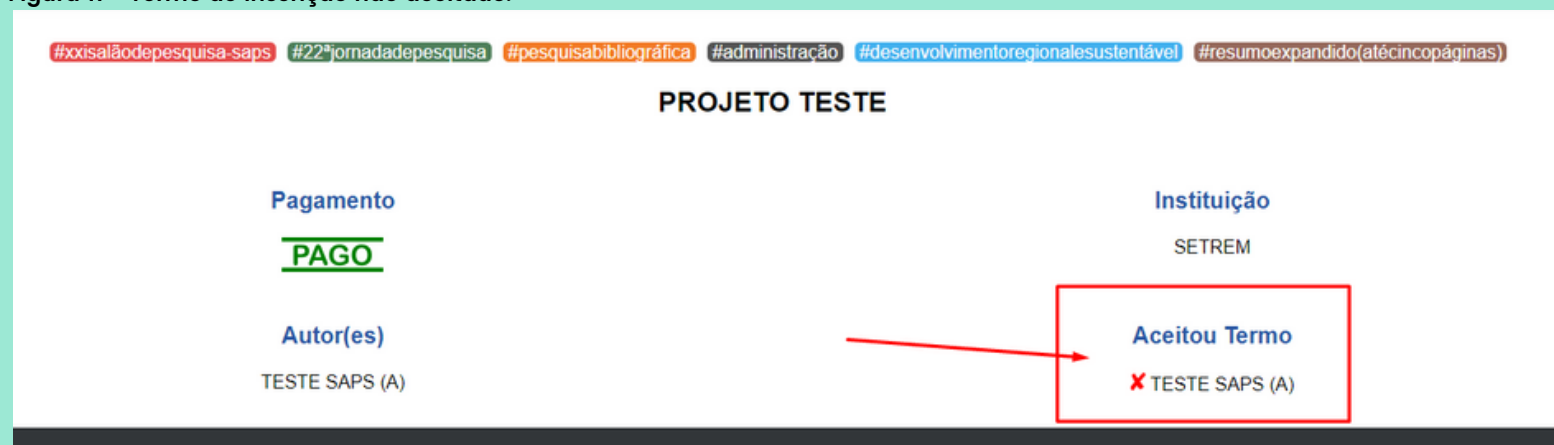

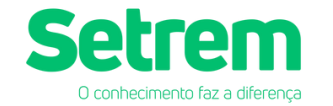

**6Pagamento da inscrição**

# **7 Consultar Inscrição**

Após o(s) autor(es) e orientador terem aceitado o termo de inscrição, automaticamente será enviado um e-mail de "Pagamento Inscrição SAPS" para a pessoa que cadastrou o projeto. A Figura 12 representa o formato deste e-mail.

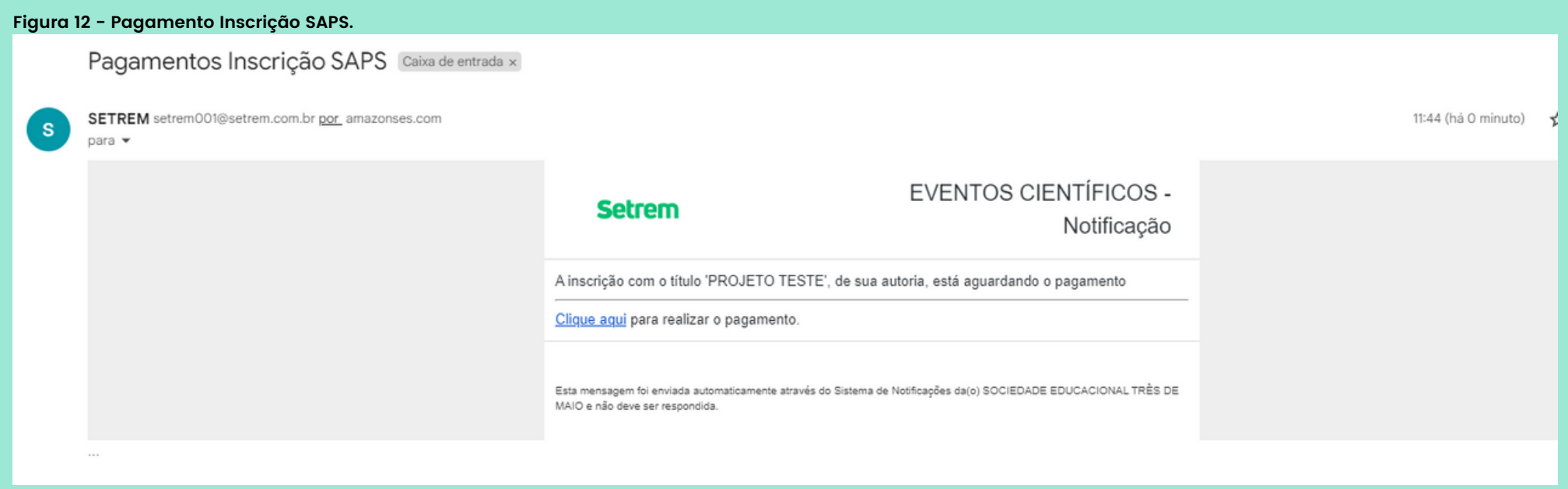

Basta que o usuário clique no botão destacado em azul "Clique aqui" e o mesmo será direcionado para a área de pagamento, onde poderá escolher a forma desejada de pagar.

Caso o usuário deseje consultar a sua inscrição, o mesmo poderá acessar a tela de Login, que está apresentada na Figura 13, dentro do Sistema do SAPS, e inserir o e-mail cadastrado.

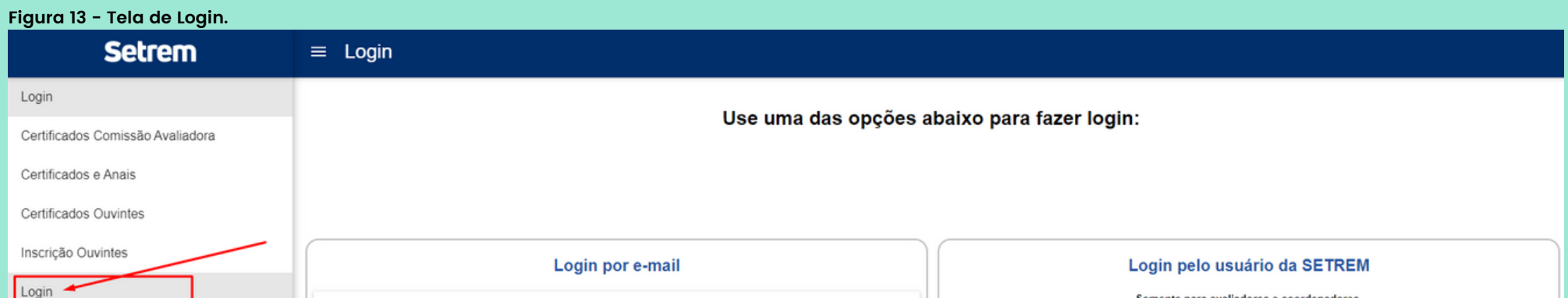

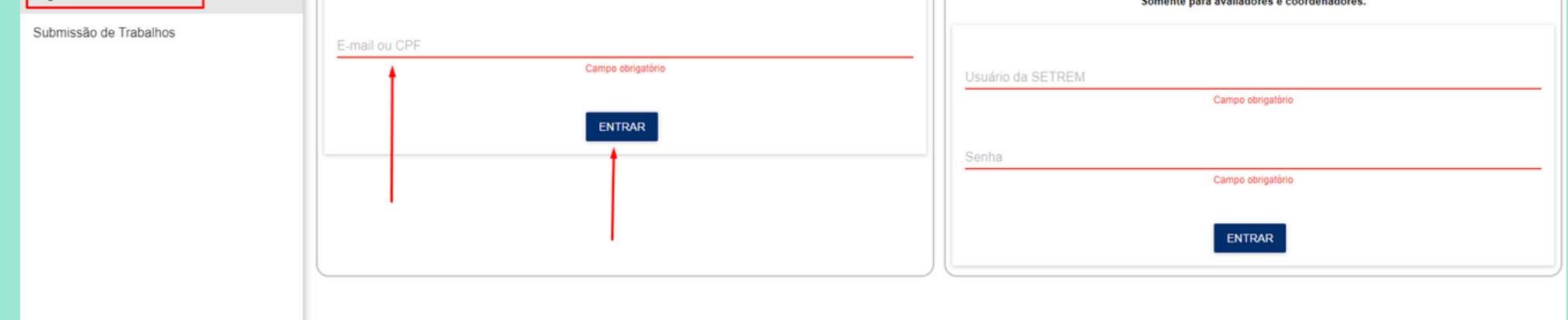

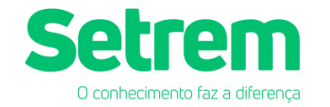